## **Attachments and Images**

## How do I attach a file to a post?

To attach a file to your post, you need to be using the main 'New Post' or 'New Thread' page and not 'Quick Reply'. To use the main 'New Post' page, click the 'Post Reply' button in the relevant thread. In this example, I have opened a thread and want to insert an image into the reply. Note that I will create my reply/comment using the big "Reply" button at the top left of the page.

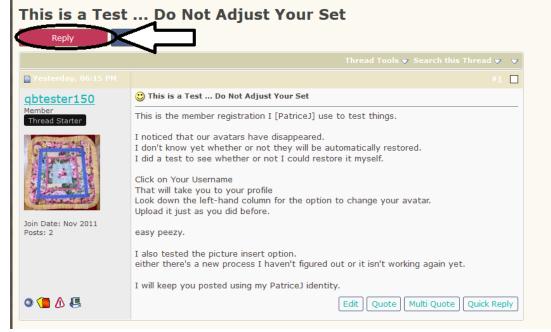

On this page, below the message box, you will find a button labelled 'Manage Attachments'. It's a little paper clip, just as it was in the previous format. See the pink arrow below.

| Qui            | tti<br>he Quilt | ng Bo<br>er's Message Boa   | ard               |                     | the state       |                        |                                                                        | PatriceJ |
|----------------|-----------------|-----------------------------|-------------------|---------------------|-----------------|------------------------|------------------------------------------------------------------------|----------|
| Forums 🔻 Tool  | s 🔻 🛛           | Marketplace 🔻 🛛 🛚           | lew Posts         |                     |                 | Threads 🔻              | Search Forums                                                          |          |
| Quiltingboard  |                 | > <u>QB Help Center</u> > ] | ihis is a Test Do | o Not Adjust Your S | <u>et</u>       |                        | atrice].<br>d: Today at 01:50 PM<br>g <u>es</u> : Unread 0, Total 403. |          |
| User CP F      | AQ              | Community 💙                 | Calendar          | New Posts           | Search 🗸        | Quick Links 🗸          | Vendor Directory                                                       | Log Out  |
| Reply to Threa | d               |                             |                   |                     | Thread: This is |                        |                                                                        |          |
| Title:         |                 |                             |                   |                     |                 | Logged in a            | as <u>Patrice</u> ]                                                    |          |
| Message:       |                 |                             |                   |                     |                 |                        |                                                                        |          |
| B I U          | <u>5   A</u>    | •   <b>??</b> 🕀   📾 🥞       |                   |                     |                 | ← →   <u>I</u> x   @ S | Source                                                                 |          |

Clicking this button will open a new window for uploading attachments. You can upload an attachment either from your computer or from another URL by using the appropriate box on this page. Alternatively you can click the Attachment Icon to open this page.

To upload a file from your computer, click the 'Browse' button and locate the file.

|                                    | ۲ | Manage                                  | Attachments - C | Quiltingboard | d Forums - Mozilla Fi | . –        |                      | <   |                 |
|------------------------------------|---|-----------------------------------------|-----------------|---------------|-----------------------|------------|----------------------|-----|-----------------|
| ns                                 | C |                                         | https://www     | .quiltingbo   | ard.com/newattach     | in 🚥 🔽     | •                    | ≡   | Yo              |
| Manage Attachments Click here to r |   |                                         |                 |               |                       |            | ^                    | Pri |                 |
|                                    |   | Uploa                                   | d File from you | ur Comput     | er                    | the uplo   | e to max<br>ad windo | w.  | e <sub>ck</sub> |
|                                    |   | Brow                                    | se No file se   | lected.       |                       |            |                      |     | E               |
|                                    |   | Uploa                                   | d File from a U | IRL           |                       |            |                      | -   |                 |
| A                                  |   |                                         |                 |               |                       |            |                      | _   | 4               |
|                                    |   | Attach                                  | nment Key       |               |                       |            |                      |     |                 |
|                                    |   | Filetyp                                 | e               |               | Ма                    | x Filesize |                      |     |                 |
|                                    |   | 📄 apk                                   | c .             |               | 5.00 MB               |            |                      |     |                 |
|                                    |   | 🖸 avi                                   |                 |               | 5.00 MB               |            |                      |     |                 |
|                                    |   | 📄 bin                                   |                 |               | 5.00 MB               |            |                      |     |                 |
|                                    |   | 📝 bm                                    | р               |               | 5.00 MB               |            |                      |     |                 |
| >0                                 |   | 📄 cfg                                   |                 |               | 5.00 MB               |            |                      |     |                 |
|                                    |   | 📄 csv                                   |                 |               | 5.00 MB               |            |                      |     |                 |
| -                                  |   | 🕑 doo                                   | :               |               | 5.00 MB               |            |                      | ~   |                 |
| ar                                 | ~ | ,,,,,,,,,,,,,,,,,,,,,,,,,,,,,,,,,,,,,,, | our message     | nom eno i     | olioning lise         | _          | >                    |     |                 |

You will need to maximize this window or scroll to the upper right to find and use the "Upload" button once you have identified the file location on your computer.

| Manage Attachments                                         | Close this window |
|------------------------------------------------------------|-------------------|
| Upload File from your Computer<br>Browse No file selected. | Upload            |
| Manage Attachments                                         | Close this windo  |
| Upload File from your Computer<br>Browse No file selected. | Upload            |
| Upload File from a URL                                     | Upload            |
| Current Attachments (151.9 KB)                             | Remove            |

The QB software allows us to upload a file from another URL *but please do not use this option.* We routinely delete photos or files that we find are stored in remote locations. If anything happens to them at the source location, it ruins the post here at the QB.

Once the upload is completed the file name will appear below the input boxes in this window. You can then close the window to return to the new post screen.

## What files types can I use? How large can attachments be?

In the attachment window you will find a list of the allowed file types and their maximum sizes. Files that are larger than these sizes will be rejected. There may also be an overall quota limit to the number of attachments you can post to the board. Note, please that the maximum file size has increased greatly in the new format.

## How do I add an image to a post?

This is what the post looks like if I simply attach the photo. To view it in full size, you must click on it. Use your browser's back button to return to the post.

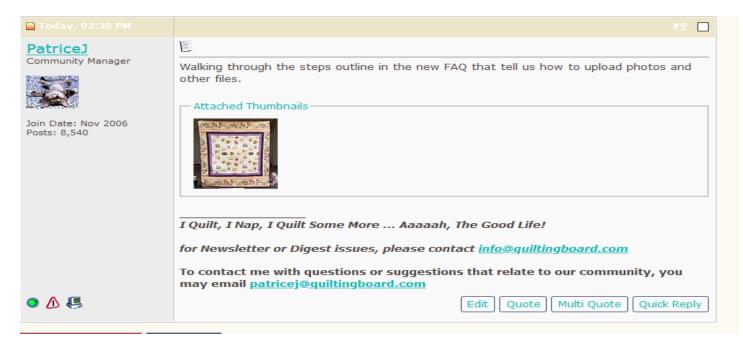

If you have uploaded an image as an attachment, you can click the arrow next to the 'Attachment Icon' and select it from the list. This will be inserted into your post and can be located where you want it displayed.

| Reply to Thread                                                           | Thread: This is a Test Do Not Adjust Your Set                             |
|---------------------------------------------------------------------------|---------------------------------------------------------------------------|
| Title:                                                                    | Logged in as <u>Patrice</u> ]                                             |
|                                                                           |                                                                           |
| Message:                                                                  |                                                                           |
| B I U <del>S</del> A. ♥ ♥ ⊕ ∞ ∞ I ₩ ⊕                                     | 0 - E = =   1 = :=   1 = :E   4 =                                         |
|                                                                           | 📝 20190316_144323.jpg                                                     |
| In this example, I have attached the image, but want to in<br>of my post. | nsert it between lines of text instead of having it hang about at the end |